# **GUÍA DE ACCESO A SISTEMA DE PROYECTOS DE INVESTIGACIÓN.**

#### INICIO:

Ingresar al lin[k https://vriproyectos.utea.edu.pe/](https://vriproyectos.utea.edu.pe/) se le mostrara la siguiente pagina web de inicio sesión con tres opciones: Recuperar contraseña, Nuevo Usuario y Guía de usuario.

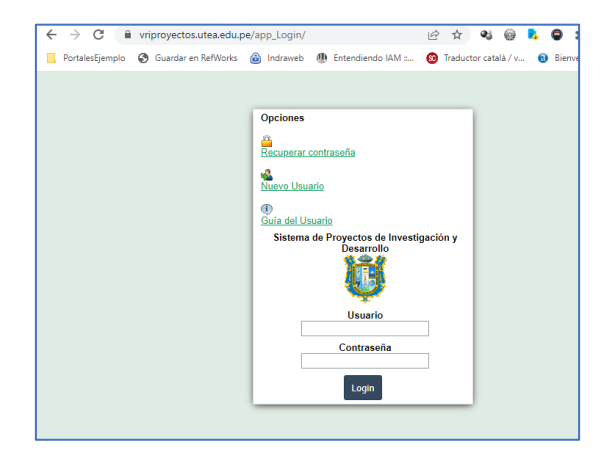

#### 1. INICIO DE SESIÓN

Si usted cuenta con una cuenta activa, puede ingresar al sistema, para ello debe colocar su usuario y contraseña. Seguidamente debe dar CLIC al botón LOGIN.

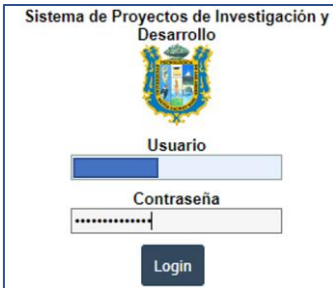

### 2. CERRAR SESIÓN

Por seguridad debe finalizar sesión desde el menú SEGURIDAD, la opción "Cerrar sesión".

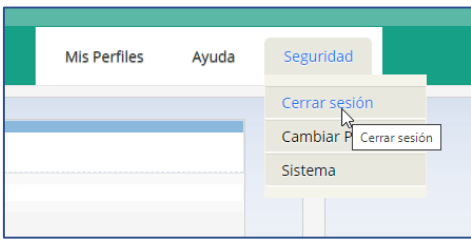

### 3. NUEVO USUARIO

Si usted no cuenta con usuario para acceder al sistema debe de seleccionar la OPCIÓN NUEVO USUARIO Nuevo Usuario

Se le mostrara la siguiente ventana y debe rellenar los recuadros con los datos requeridos.

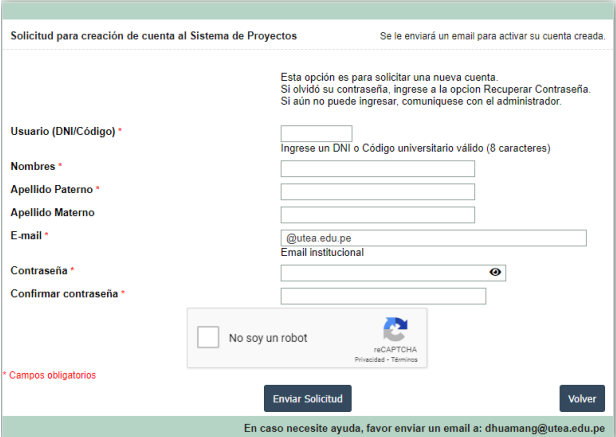

- ¡Importante! Debe contar con correo institucional, este correo le servirá para activar su cuenta y recuperar contraseña.
- Una vez haya llenado todos los datos debe marcar el recuadro del reCAPTCHA.
- Seguidamente debe darle clic en el botón "Enviar Solicitud", si todo ha ido bien se le mostrará el siguiente mensaje.

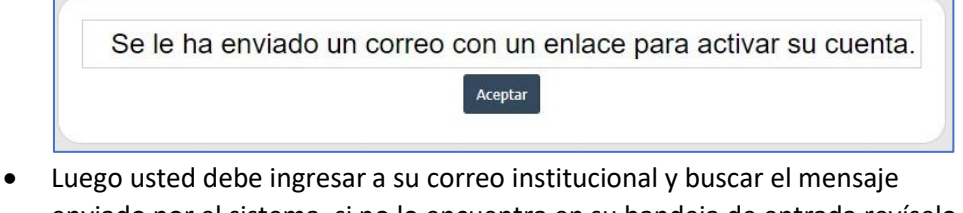

enviado por el sistema, si no lo encuentra en su bandeja de entrada revíselo en la carpeta SPAM.

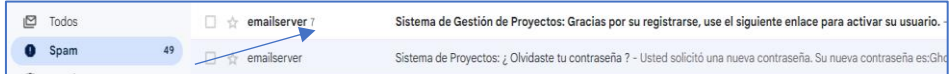

• El mensaje de correo para que usted active su cuenta es similar al mensaje que se muestra en la siguiente imagen.

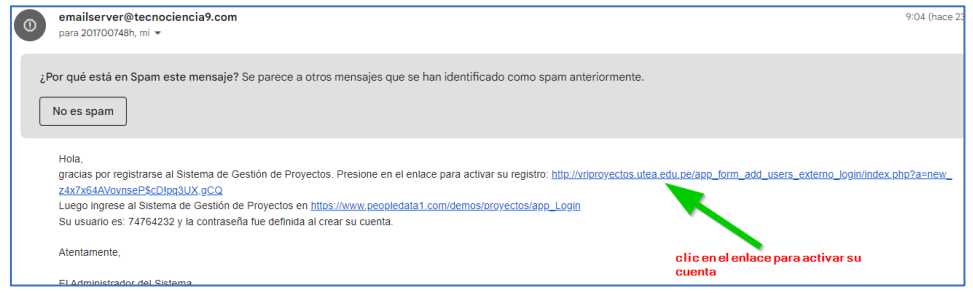

• Debe dar clic en el enlace que se indica con la flecha verde en la imagen anterior.

# 4. RECUPERAR CONTRASEÑA

Si usted ha olvidado su contraseña entonces debe darle clic a la opción Recuperar contraseña y se le mostrara la siguiente ventana

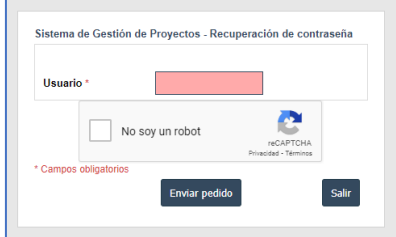

- Debe ingresar su usuario, que en la mayoría de los casos es su número de DNI o su código de estudiante.
- No olvidar seleccionar el recuadro reCAPTCHA y debe quedar así:  $\sqrt{N}$ No soyun robot

 $\overline{c}$ 

- Después debe darle clic en el botón Enviar Pedido.
- El sistema le enviara a su correo institucional una contraseña temporal y le mostrara el mensaje siguiente señalandolo

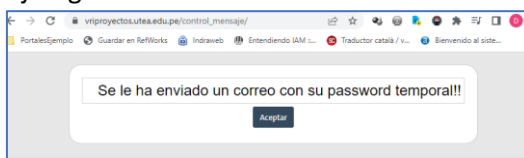

• Seguidamente debe ingresar a su correo institucional y buscar el mensaje del sistema, si el mensaje no se encuentra en su dandeja de entrada búsquelo en la bandeja de SPAM. El correo de recuperación es similar a lo mostrado en la siguiente imagen

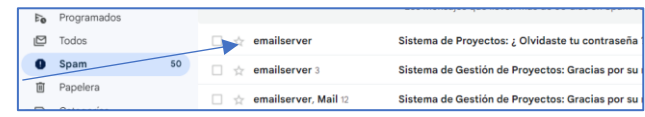

• Seguidamente abra usted el correo para ver su contraseña temporal, el contenido del correo es similar a la siguiente imagen.

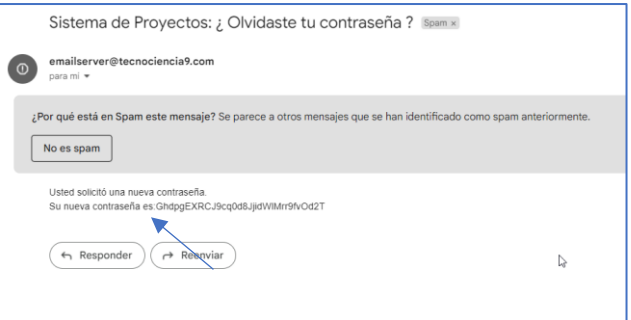

• Vuelva al portal de proyectos de investigación y coloque su usuario y la contraseña temporal y seguidamente clic en el botón "LOGIN"

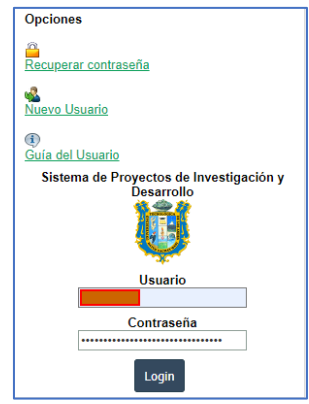

• Una vez ingresado debe ir al menú "Seguridad" y clic en la opción "Cambiar Password" para cambiar su contraseña. Como se observa en la siguiente imagen.

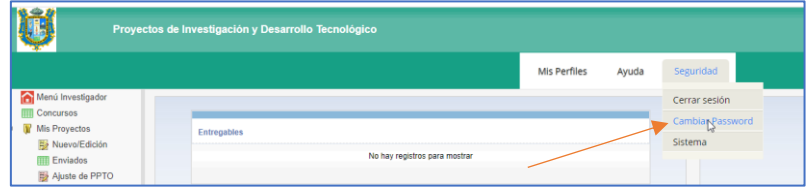

• Se le abrirá una nueva ventana donde debe colocar la contraseña temporal y seguidamente colocar su nueva contraseña, y repetir la nueva contraseña, luego debe darle CLIC en el botón "ACEPTAR" como se observa en la siguiente imagen.

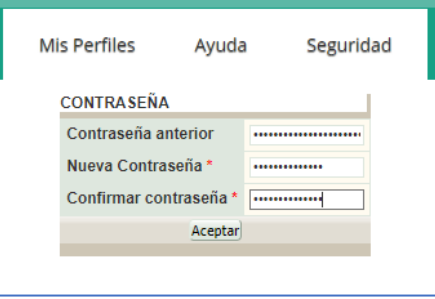

• Se recomienda que la contraseña nueva que usted acaba de colocar debe guardarlo en un lugar seguro para que lo consulte si volviera a olvidarse.